#### **ECON 606**

#### WATERLOO Winter 2014 **LIBRARY**

lib.uwaterloo.ca

### **RefWorks**

- Set up your account
	- Go to the Library's homepage
		- <http://www.lib.uwaterloo.ca/>
	- Click on the RefWorks link in right menu
		- If you're using your own laptop and it doesn't say University of Waterloo, go back to the homepage and Connect from Home
	- Click on Sign Up for a New Account
	- Fill in the information requested
	- Write down your login name and password **WATERLOO** BRARY

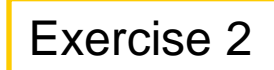

### **Brainstorming Time**

• [Watch this Video](http://www.lib.uwaterloo.ca/user_ed/basicsearching1.html)

Basic Searching 1: Brainstorming Your Research Topic (Length 1:37)

- Using your topic,
	- Identify concepts/keywords
	- Identify synonyms, related terms, etc
	- Put it all together with boolean operators, etc.

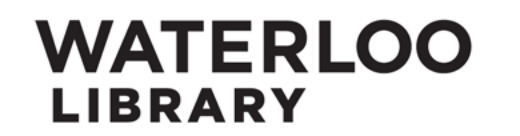

## **My Topic**

#### Effect of a Carbon Tax on reducing emissions in Canada

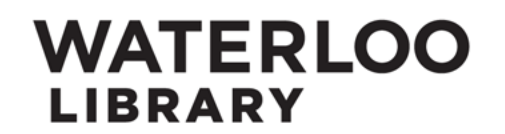

### **Key concepts**

- Emissions
- Carbon
- Tax
- Canada

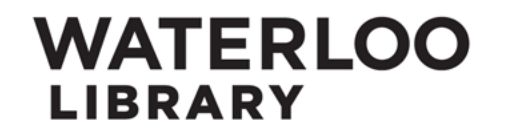

#### **Synonyms/Alternate Search Terms**

- Emissions
- Carbon: greenhouse, co2, gas
- Tax: taxes, taxing, taxation
- Canada: Canadian, specific provinces?

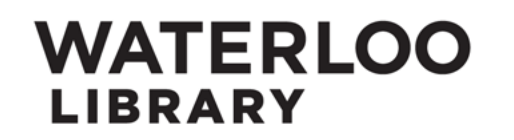

#### **Truncation**

- Tax\* (but  $???)$
- Canad\*

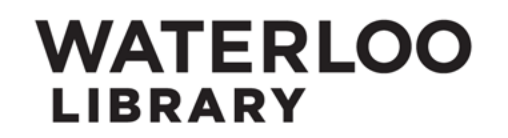

### **Concept Map**

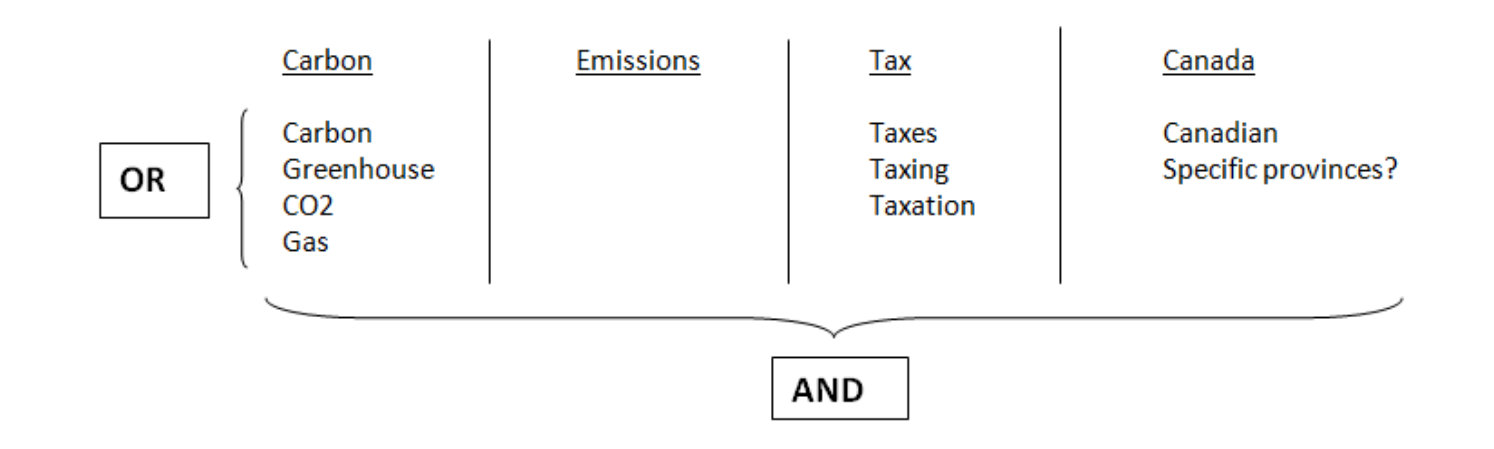

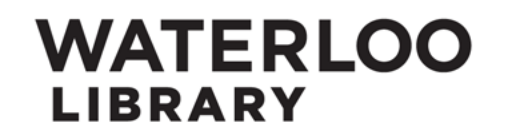

#### **Search Statement**

(carbon or greenhouse or co2 or gas) AND emissions AND tax\* AND (canad\* OR Ontario)

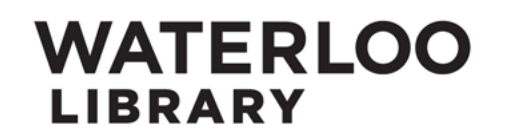

#### **EconLit Example**

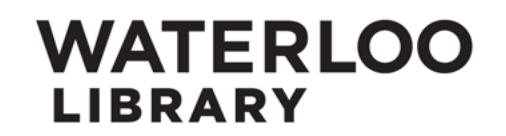

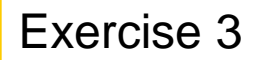

## **Searching EconLit (1)**

- Go to the Library's homepage
	- <http://www.lib.uwaterloo.ca/>
- Click on Research Databases
- Click on E (for EconLit)
- Click on EconLit
- Enter your search terms (from brainstorming exercise)
	- "or's" across; "and's" down

#### **WATERLOO** BRARY

## **Searching EconLit (2)**

- How many results do you get?
- From a quick glance, do they look useful?
- Look at the page. What refinements might you want to use? (be specific)
	- Check out the facets on the right side of the page, suggested topics, etc.
- Make the refinements. What do your results look like now?

## **WATERLOO**

#### **EconLit to RefWorks Example**

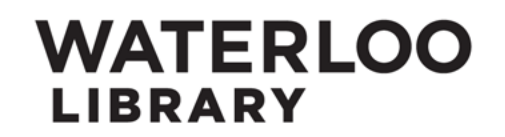

### **EconLit to RefWorks**

- Select the articles which you would like to add to RefWorks
- Hover over Export/Save and click on RefWorks
- Click on Continue
	- If you are logged into RefWorks, exports will be automatic
	- If you aren't logged into RefWorks, you will be prompted to do so
- Click on View Last Imported Folder

#### **WATERLOO** BRARY

### **RefWorks Example (Bibliography)**

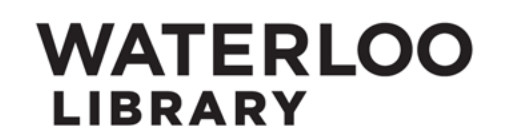

## **RefWorks Bibliography**

- Ensure that all the references you want are in the same folder
	- If you have only done one export, this will not be a problem
- Generate your bibliography
	- Click on Create Bibliography
	- Choose the Citation Style
	- Click Create Bibliography

#### **WATERLOO** BRARY

# **Check your Bibliography**

- Using the appropriate style guide, check your RefWorks-generated bibliography to ensure that there are no errors
	- [http://ereference.uwaterloo.ca/display.cfm?categoryID](http://ereference.uwaterloo.ca/display.cfm?categoryID=15&catHeading=Citation/StyleGuides) [=15&catHeading=Citation/StyleGuides](http://ereference.uwaterloo.ca/display.cfm?categoryID=15&catHeading=Citation/StyleGuides)
- If there are, go to the RefWorks record and edit it

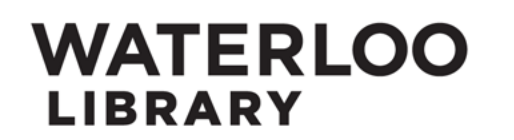

## **RefWorks – Editing a Record**

• Open the record for the item you need to change

– Edit icon

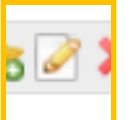

- Make the changes
- Click Save Reference

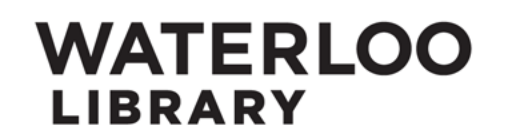

## **RefWorks – Creating Folders**

- Click on New Folder
	- You can also create subfolders from here
- Enter name
- Click on Create

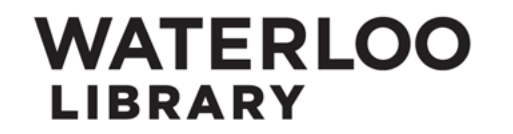

## **RefWorks – Adding an Abstract**

- Open the record using the Edit icon
- 

- Scroll down to Additional Fields
	- Click on the arrow to show fields
- Go to Abstract
	- If an abstract was imported with the bibliographic information from the Research Database you may wish to copy this information into another field (e.g. User 1)
- Enter your summary of the article
- Click Save Reference

#### WATERLOO LIBRARY

## **RefWorks – Finding your Output (Citation) Style**

- Click on Create Bibliography
	- A limited number of Output Styles (citation styles) appear as the default
- If the Output Style you need isn't in the list,
	- Click on Manage Output Styles
	- Search for the style you need
	- Select from the List of Output Styles
	- Move it to Favorites by clicking on the top green arrow  $\blacksquare$
	- Click on the X (top right) to close the Output Style dialog box

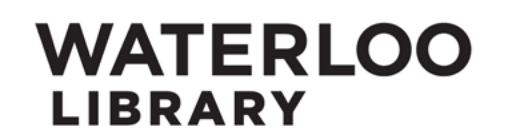

#### **RefWorks – Modifying an Output (Citation) Style (1)**

- To add the Abstract to your generated Bibliography, you will modify the Output Style
- Click on Bibliography in the top menu
- Select Output Style Editor
	- Select the Output Style you will be using
	- Click on Save As
		- Give it a new name
		- Click on Save
	- Your new Output Style, which you will edit, is in red

#### **WATERLOO** BRARY

#### **RefWorks – Modifying an Output (Citation) Style (2)**

- Click on Edit
- Select a Reference Type (e.g. Journal Article)
	- You will need to repeat the process for each Reference Type of items you will use
		- The Reference Type is shown at the top of each record
- Under Fields for this Type, select Abstract
	- Click on the right arrow to move it to Output Field Order
- Under Field Settings, enter \n\n in the Precede with box and a period in the Follow with box
- Click on Save**WATERLOO** RRARY